# **Comment utiliser Pronote sur tablette ou smartphone (Android et IOS) ?**

Pronote est accessible depuis un ordinateur mais aussi depuis un smartphone ou tablette (Android ou IOS) à condition d'avoir une connexion internet.

# **I. Télécharger l'application**

Sur votre smartphone ou tablette, téléchargez l'application **PRONOTE** avec le papillon depuis votre store habituel. L'application est disponible sur

**App Store App Store Example 2** et **Google Play** 

Vous la repérez grâce au papillon :

# $Q$  pronote PRONOTE OBTENIR

**1**

## **II. Ouvrir son profil (parent – élève – professeur) sur Pronote (web)**

Depuis un ordinateur, connectez-vous à votre Espace Web via **Toutatice** avec l'identifiant et le code fournis par l'établissement.

#### **III. Générer le QR Code depuis un ordinateur**

Une fois sur votre profil Pronote :

**1**

#### *a. Pour afficher le QR Code, deux possibilités :*

- **cliquez sur l'icône (1) sur le bandeau de votre espace**   *Outside the Company of the Company of the Company of the Company of the Company of the Company of the Company of the Company of the Company of the Company of the Company of the Company of the Company of the Company of t*
- **dans Informations personnelles (1) > Paramètres (2), cliquez sur**

**« Code à flasher avec l'application mobile » (3).**

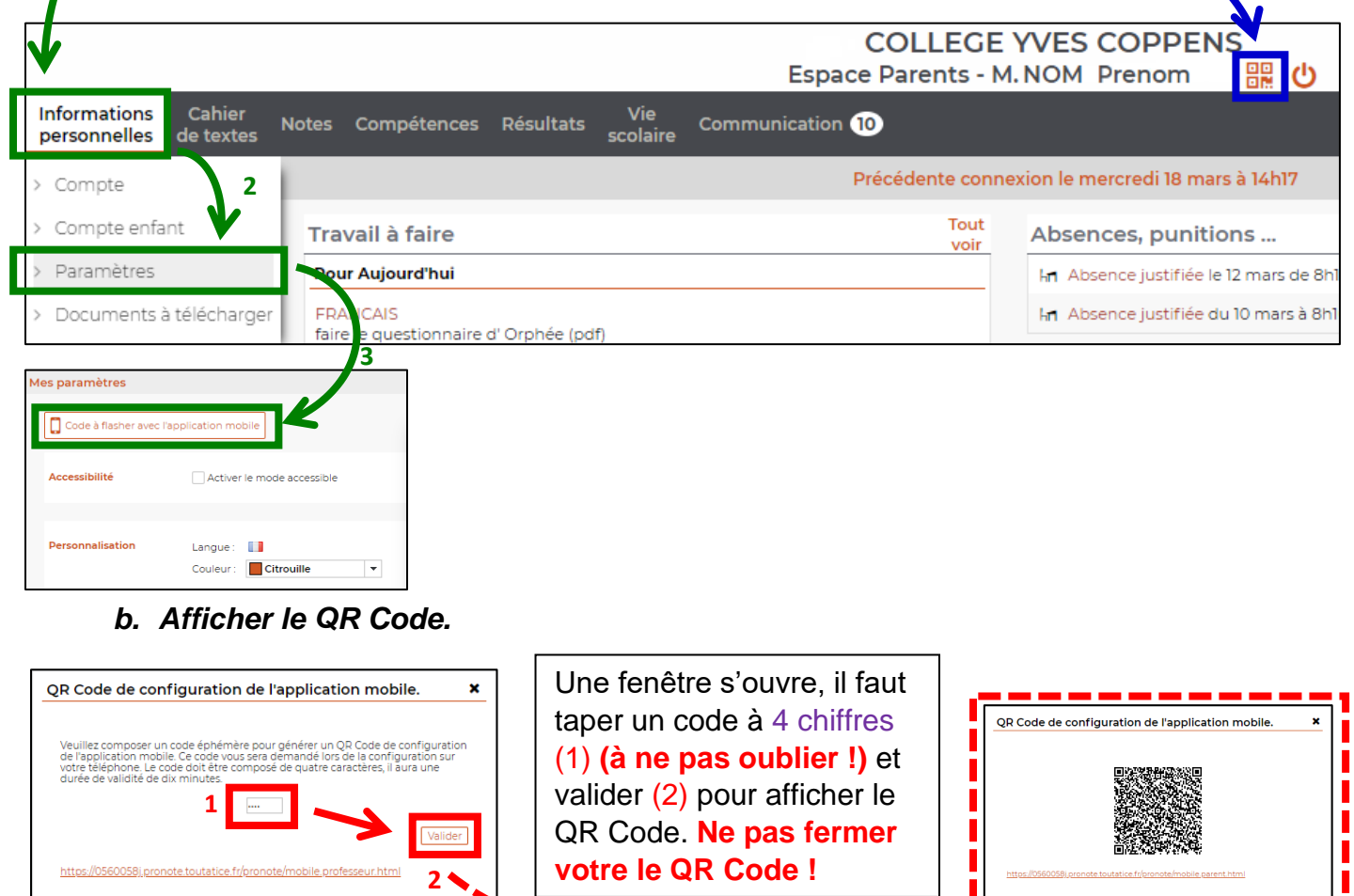

### **IV. Générer le QR Code depuis un smartphone (problème d'affichage en version mobile)**

Quand vous vous connectez à votre compte Pronote avec votre smartphone, l'interface peut changer et passer en version mobile (identique à l'application Pronote). Donc pour avoir le QR Code, il faut passer en version classique.

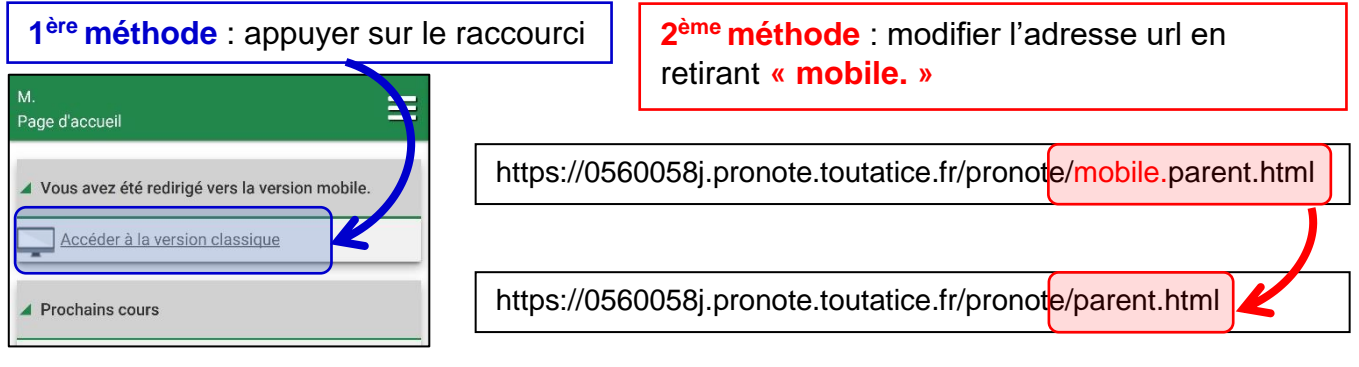

# **V. Scanner le QR code depuis l'application**

Sur votre tablette ou smartphone, lancez l'application Pronote :

Par défaut, c'est Flasher un code qui est proposé car c'est celui qui dépend le moins d'autres paramètres (configuration de l'ENT, etc.).

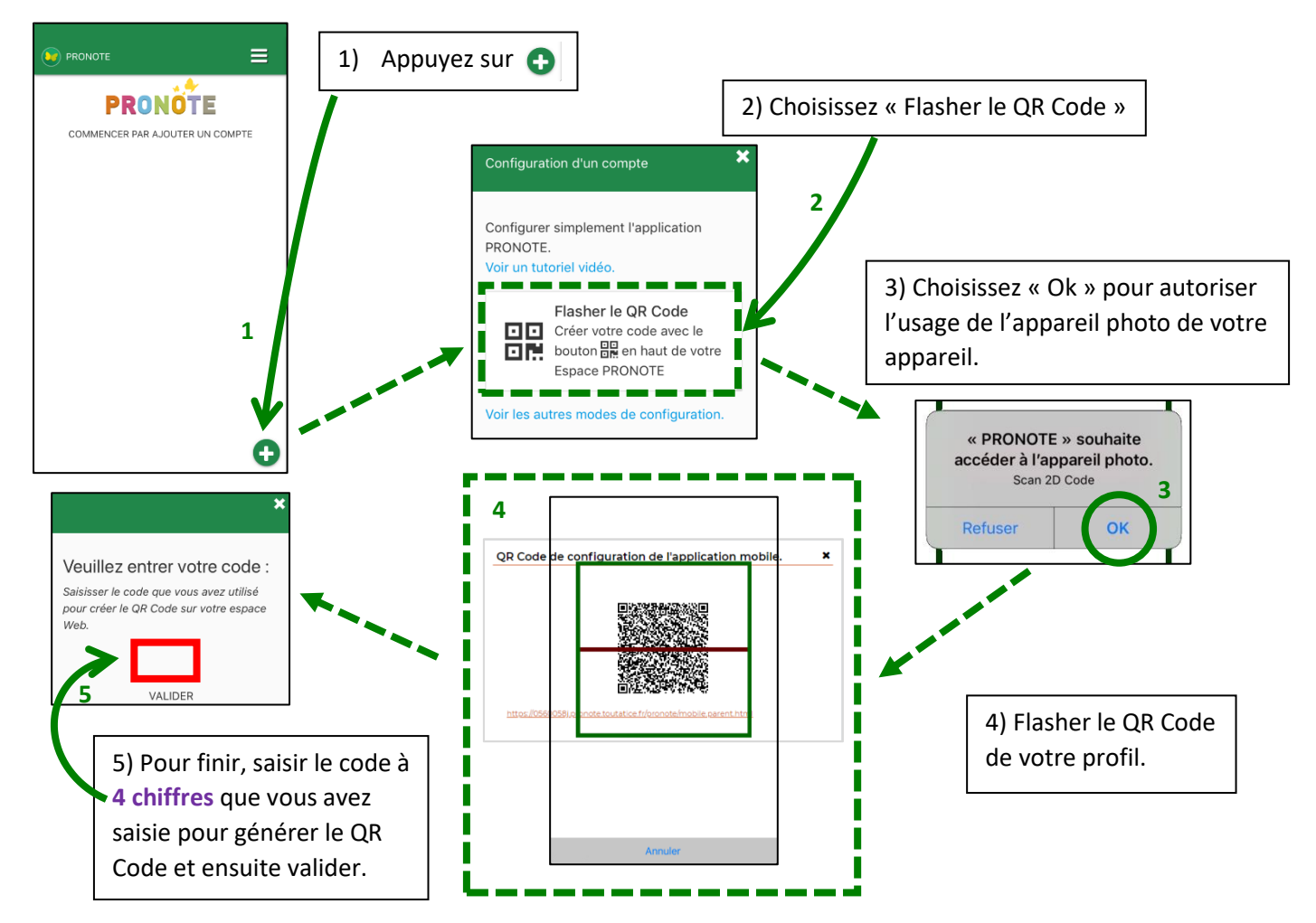

Vous pouvez ajouter plusieurs profils sur votre application **Pronote** en appuyant sur le menu, puis « Gestion des comptes » et enfin flasher le  $\Box$  QR Code du profil.

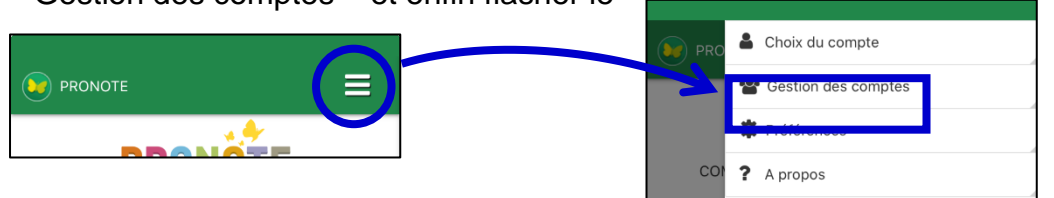

#### **VI. Gestion de l'application**

#### *a. Connaître le travail à faire*

Sur la page d'accueil, vous avez accès à l'ensemble des rubriques comme le travail à faire et les QCM en ligne.

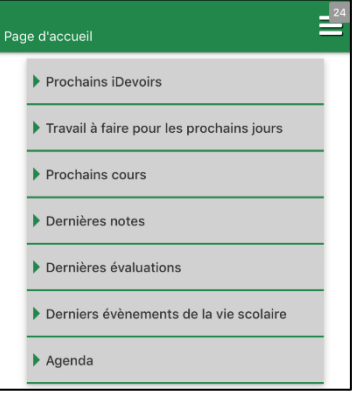

### *b. Déposer un travail*

Vous pouvez déposer un travail, pour cela vous devrez appuyer sur « déposer ma copie ».

Une fenêtre s'ouvre et vous pouvez faire 3 choix :

- Prendre directement une photo ou vidéo qui sera à la bonne taille (2Mo max),
- Sélectionner une photo de votre espace média de votre smartphone ou tablette,
- Sélectionner un fichier que vous aurez déjà enregistrer sur votre smartphone ou tablette (fichier Openoffice, pdf, photo, mp3, etc…)

Attention, la taille du fichier est limitée à **2 Mo**.

Une fois votre travail déposé, vous pouvez supprimer ou modifier votre fichier jusqu'à la date de dépôt.

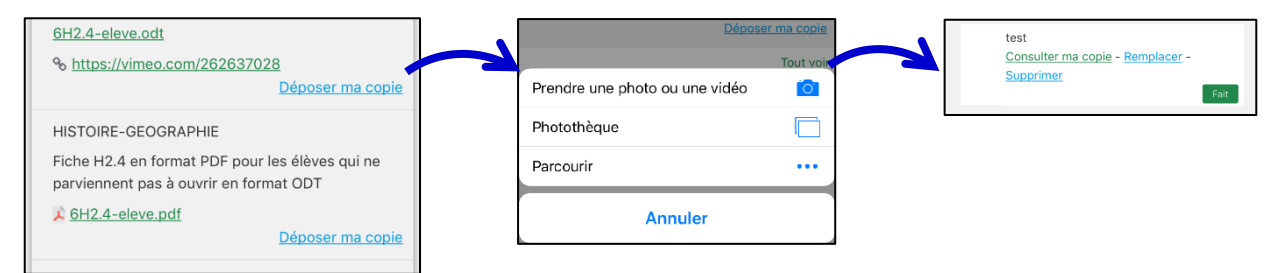

### *c. QCM*

Les QCM sont possibles sur l'application en vous rendant dans la rubrique « iDevoir » de l'accueil.

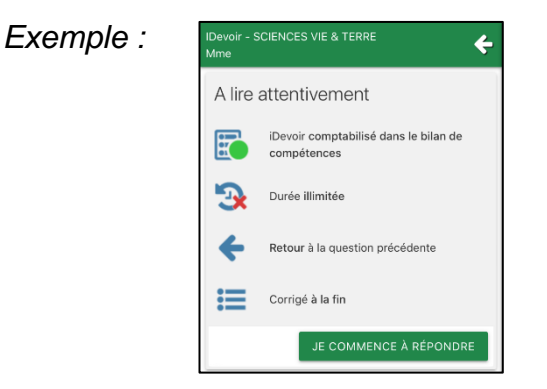